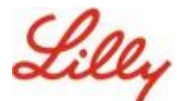

## **Güvenlik Bilgilerinizi Güncelleme**

Lilly hesabınızda oturum açmak için Lilly şifrenize ek olarak çok faktörlü kimlik doğrulama (MFA) gereklidir.

Güvenli erişim için kayıtlı olan en az iki farklı oturum açma yönteminiz olmalıdır. Birincil iş cihazınıza bağlı olarak tercih edilen/alternatif yöntem kılavuzu için [bu bağlantıya girin.](https://sspr.lilly.com/jobaids#authMethodGuide)

## **Çok faktörlü kimlik doğrulama (MFA) yöntemi eklemek için aşağıdakileri yapın:**

- 1. Bir Web tarayıcısı açın ve Hesabım Portalina girin.
- 2. **Güvenlik bilgileri** altında bulunan **BİLGİLERİ GÜNCELLE'**yi seçin.
- 3. **+ Yöntem ekle**'yi seçin.

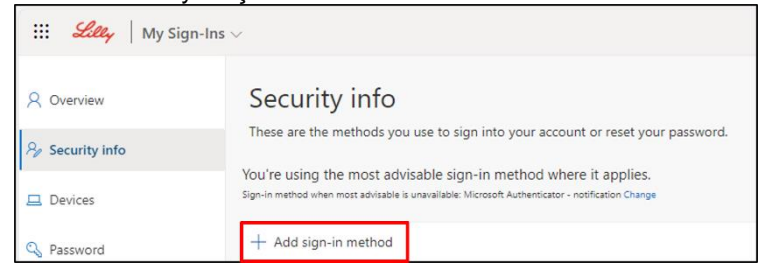

4. Eklemek istediğiniz yöntemi seçmek için açılır menüyü kullanın.

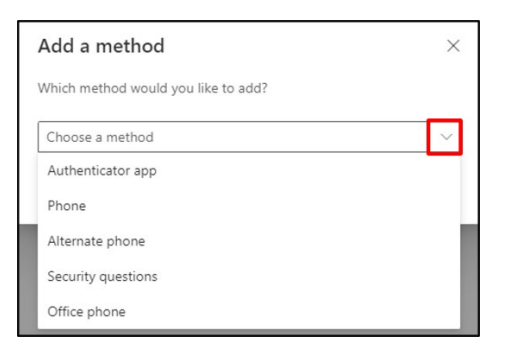

*En az iki oturum açma yöntemi kaydetmeniz önemle tavsiye edilir. Birden fazla yöntem kaydederek bilgisayarınızın, mobil telefonunuzun veya diğer birincil cihazınızın ulaşılabilir olmadığı durumlarda bile kimlik doğrulama işlemi yapma seçenekleriniz olacak.*

a. **Doğrulama uygulamasını** ve ardından **Ekle**'yi seçtiğinizde, ekrandaki talimatı izleyerek Microsoft Authenticator uygulamasını mobil cihazınıza yüklemeniz gerekir. Başarılı bir şekilde tamamlandıktan sonra, "Varsayılan oturum açma yönteminiz güncellendi" mesajını onaylayan bir ekran mesajı görünecektir.

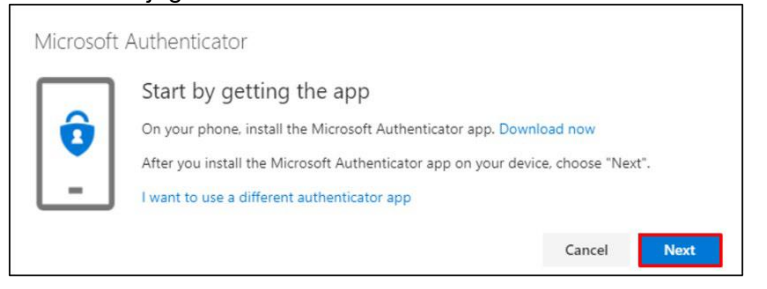

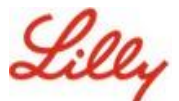

b. **Güvenlik soruları** ve ardından **Ekle** seçildikten sonra (yöntem yalnızca Self Servis Şifre Sıfırlama için kullanılabilir) beş soru seçmeniz, her birine yanıt vermeniz ve ardından **Bitti'**yi secmeniz gerekir.

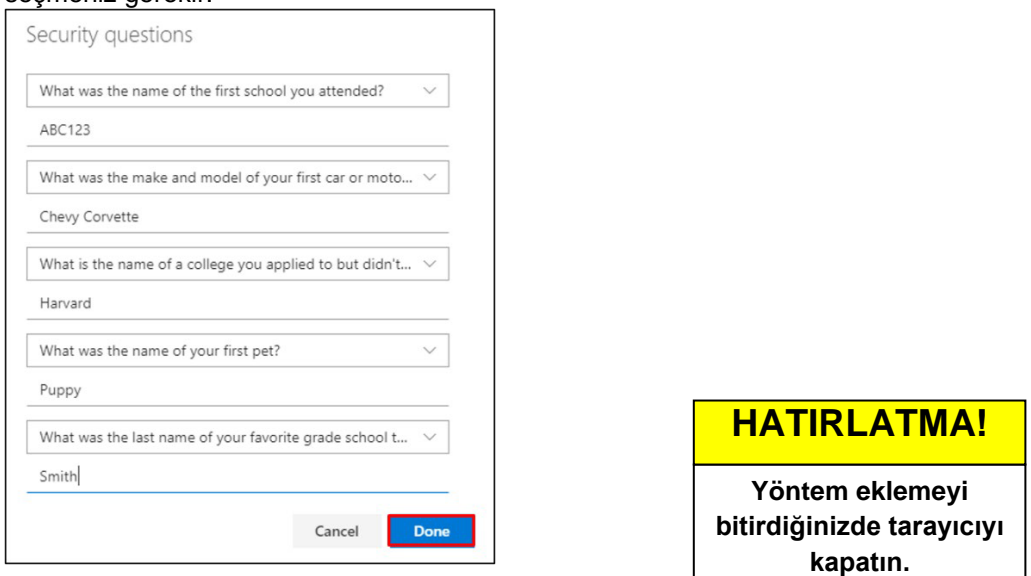

## **Bir yöntemi silmek için aşağıdaki adımları uygulayın:**

- 1. Bir tarayıcı açın ve [Açtığım Oturumlar'a](https://mysignins.microsoft.com/security-info) girin
- 2. Silmek istediğiniz yöntemi bulun ve **Sil**'i seçin.

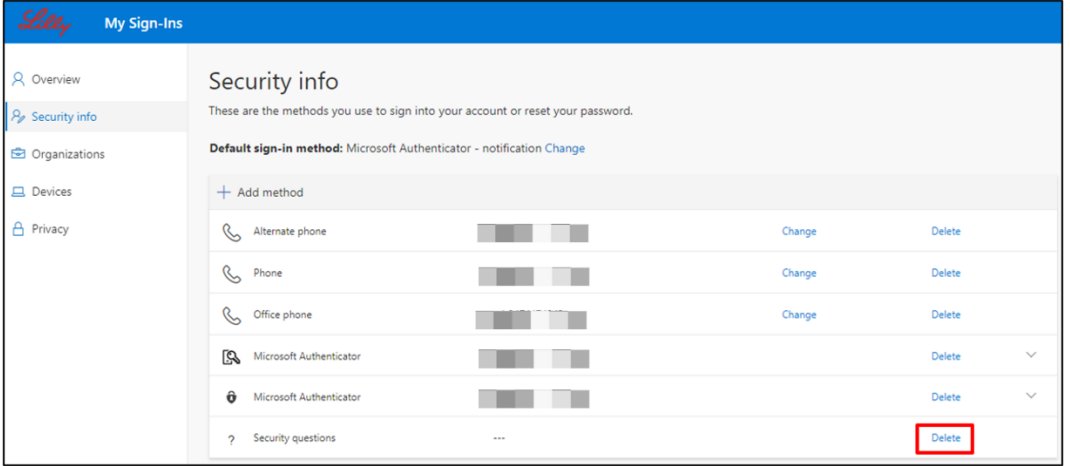

3. Pencere açıldığında, silmek istediğiniz yöntemin bu olduğunu onaylayın ve Tamam'ı seçin . Yöntemin silindiğini onaylayan bir ekran mesajı alacaksınız.

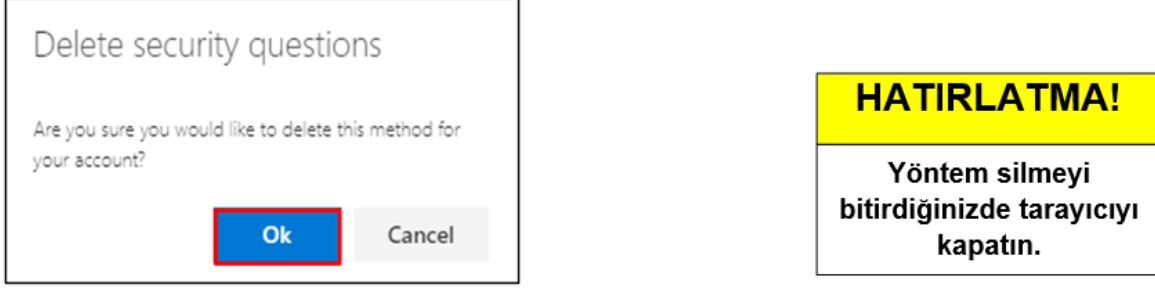

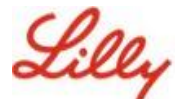

**Varsayılan oturum açma yönteminizi değiştirmek için aşağıdakileri yapın:**

- 1. Bir tarayıcı açın ve [Açtığım Oturumlar'a](https://mysignins.microsoft.com/security-info) girin
- 2. **Varsayılan oturum açma yönteminden**.

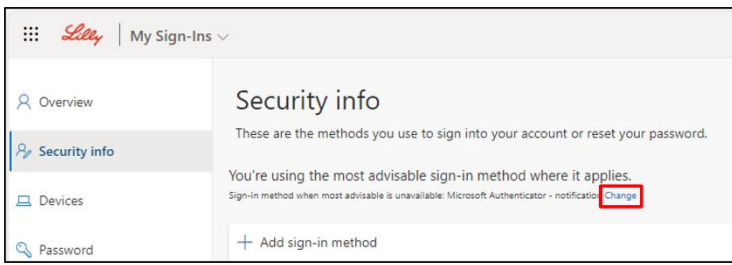

3. Varsayılan oturum açma yönteminizi seçmek için açılır menüyü kullanın.

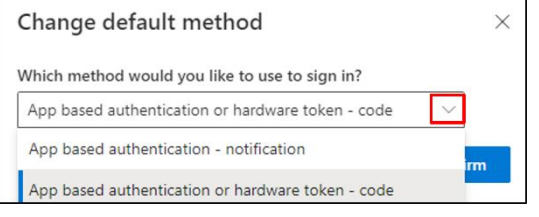

4. **Onayla**'ya tıklayın. "Varsayılan oturum açma yönteminiz güncellendi" şeklinde onaylayıcı bir ekran mesajı alacaksınız.

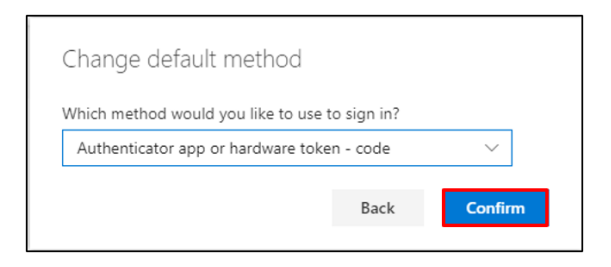

5. Yöntem değiştirmeyi bitirdiğinizde tarayıcıyı kapatın.

## **EK YARDIM**

Lütfen yardım için bu [Sıkça Sorulan Soruları](https://sspr.lilly.com/faq) ve/veya [İş Yardımlarını](https://sspr.lilly.com/jobaids) inceleyin. Sorunuzun ele alındığını görmüyorsanız, bunu [Yammer'daki Kimlik Hizmetlerini Kabul Etme topluluğuna](https://www.yammer.com/lilly.com/#/threads/inGroup?type=in_group&feedId=77902962688) göndermenizi öneririz.

SSS'lerde veya İş Yardımlarında ele alınmayan teknik yardım için, bir olay açmak ve olayı **MFA-SUPP-GLB** kuyruğuna atamak için lütfen yerel BT Hizmet Masanızla iletişime geçin.